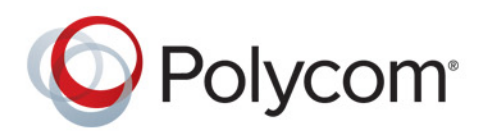

**User's Guide** 1.0 **|** December 2013 **|** 3725-65974-001/A

# **User's Guide for Polycom CX5100 Unified Communication Station**

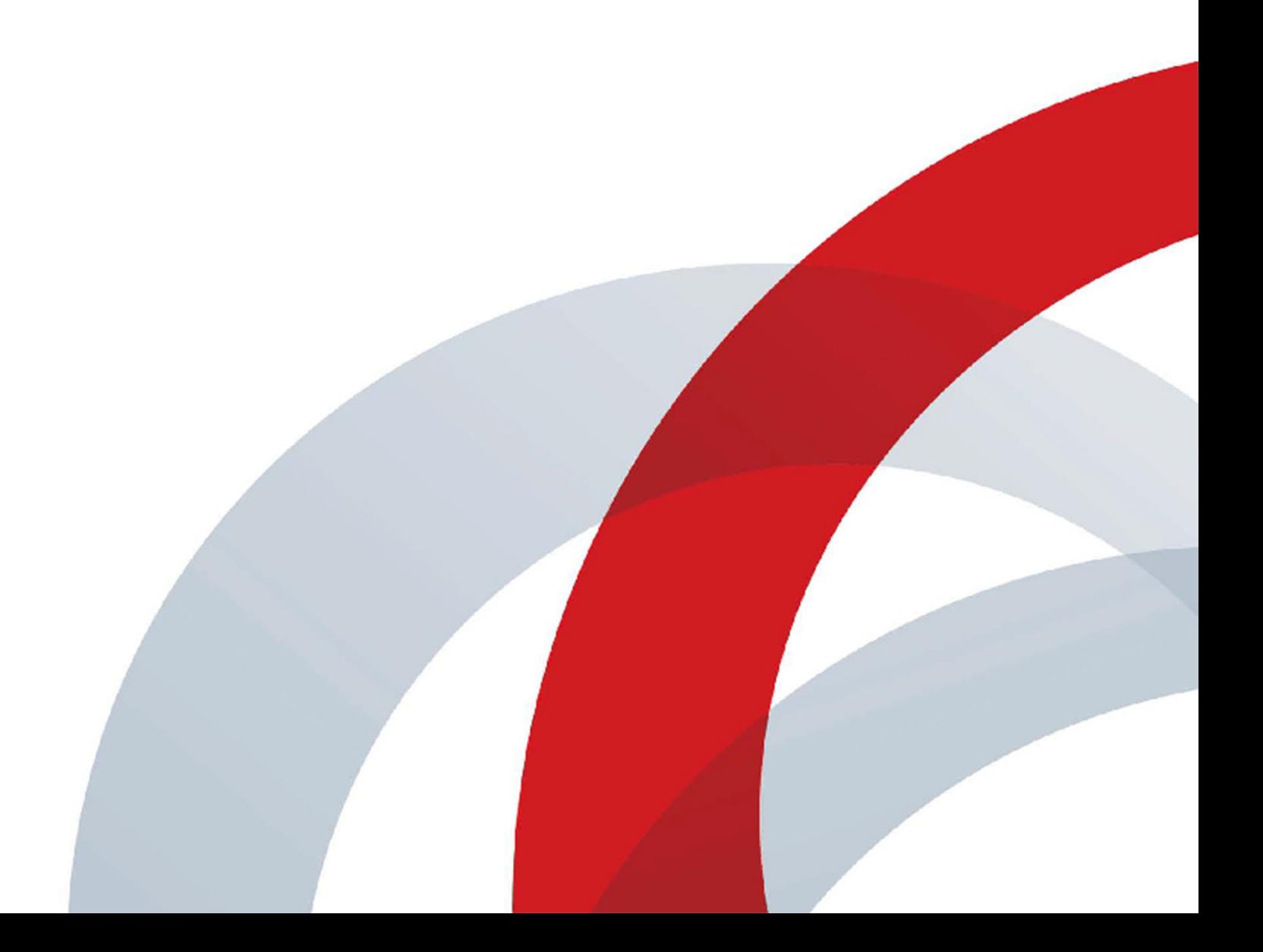

#### **Trademark Information**

POLYCOM® and the names and marks associated with Polycom's products are trademarks and/or service marks of Polycom, Inc., and are registered and/or common law marks in the United States and various other countries. All other trademarks are the property of their respective owners.

#### **Patent Information**

The accompanying product may be protected by one or more U.S. and foreign patents and/or pending patent applications held by Polycom, Inc.

© 2013 Polycom, Inc. All rights reserved.

Polycom, Inc. 6001 America Center Drive San Jose CA 95002 USA

No part of this document may be reproduced or transmitted in any form or by any means, electronic or mechanical, for any purpose, without the express written permission of Polycom, Inc. Under the law, reproducing includes translating into another language or format.

As between the parties, Polycom, Inc., retains title to and ownership of all proprietary rights with respect to the software contained within its products. The software is protected by United States copyright laws and international treaty provision. Therefore, you must treat the software like any other copyrighted material (e.g., a book or sound recording).

Every effort has been made to ensure that the information in this manual is accurate. Polycom, Inc., is not responsible for printing or clerical errors. Information in this document is subject to change without notice.

# **Contents**

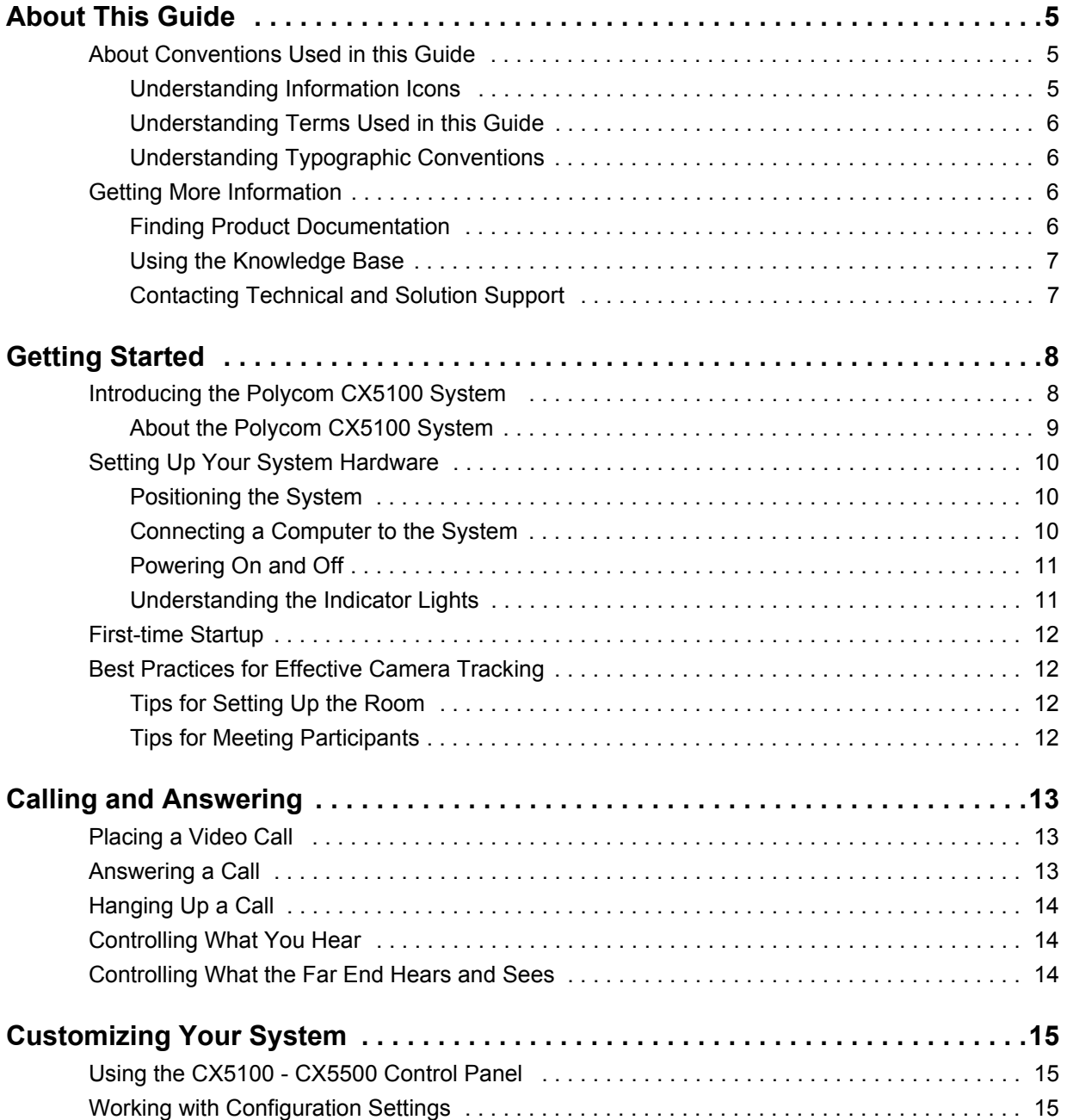

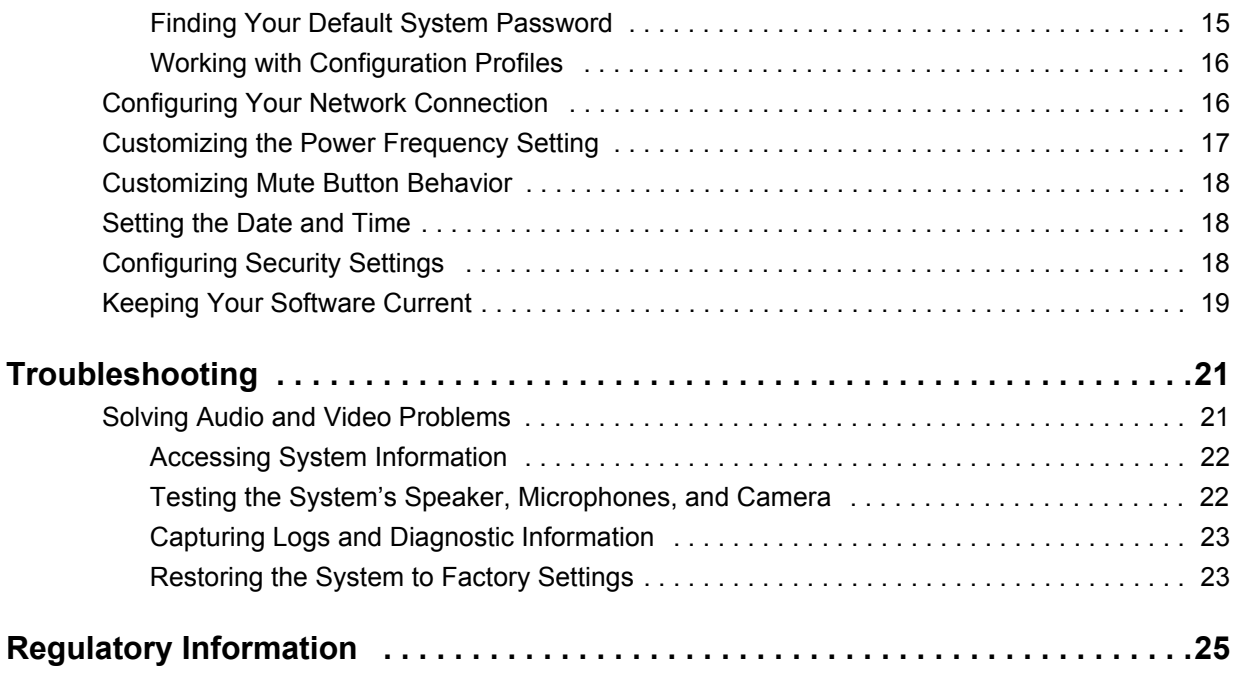

# <span id="page-4-0"></span>**About This Guide**

The User's Guide for Polycom CX5100 Unified Communication Station is intended for anyone who needs to use, customize, and troubleshoot the Polycom CX5100 system. This guide includes overview information that you may find helpful when you're just starting to learn about video conferencing or if you need a quick refresher. It also includes step-by-step instructions for everyday video conferencing tasks.

# <span id="page-4-1"></span>**About Conventions Used in this Guide**

To help you find what you want quickly, this guide uses the same information icons, terms, and writing conventions throughout the book. This section describes these conventions.

### <span id="page-4-2"></span>**Understanding Information Icons**

These icons help you quickly identify information of special interest.

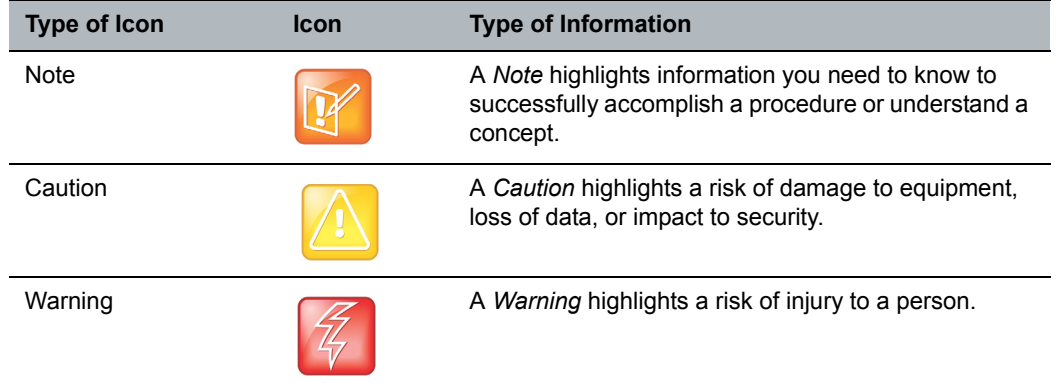

#### **Information Icons Used in this Guide**

### <span id="page-5-0"></span>**Understanding Terms Used in this Guide**

Understanding these terms helps you understand the information in this guide more easily.

#### **Terms Used in this Guide**

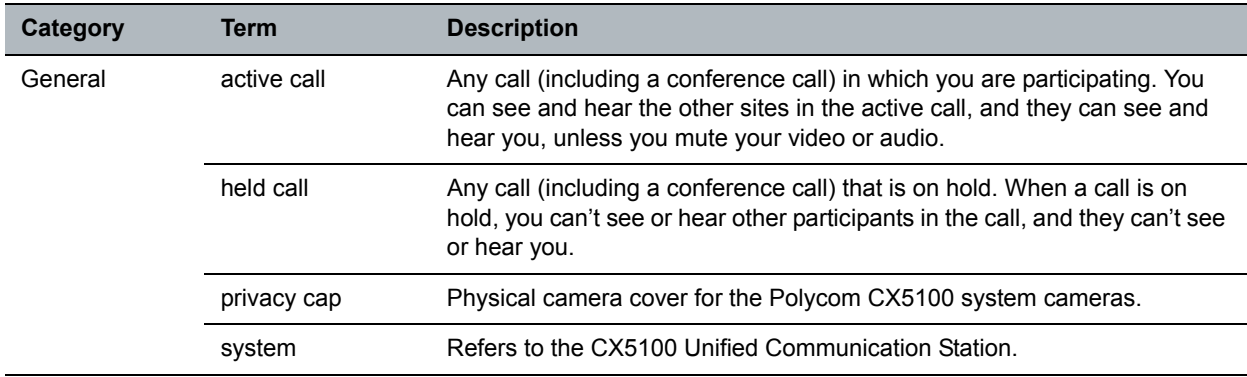

### <span id="page-5-1"></span>**Understanding Typographic Conventions**

The following table lists the typographic conventions are used in this guide to distinguish different types of information.

#### **Typographic Conventions Used in this Guide**

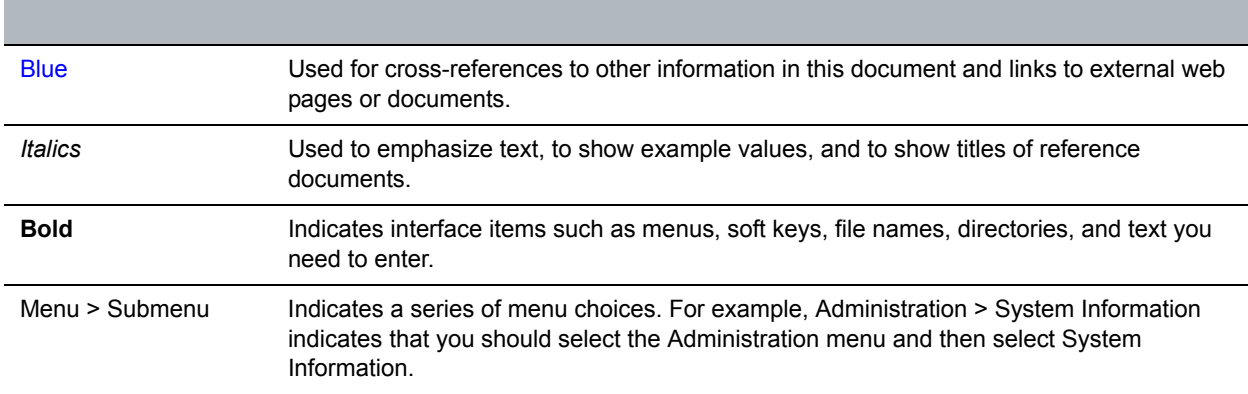

### <span id="page-5-2"></span>**Getting More Information**

You can find a wide variety of useful information about your system on the Polycom Support site at [support.polycom.com.](support.polycom.com)

### <span id="page-5-3"></span>**Finding Product Documentation**

You can find Polycom product documentation at [support.polycom.com.](http://support.polycom.com) Go to **Video and Telepresence > CX Series > CX5100** and then click the document you want.

The following documents are available:

*Setting up the Polycom CX5100 and CX5500 Systems Polycom CX5100 Release Notes*

### <span id="page-6-0"></span>**Using the Knowledge Base**

For more troubleshooting information, search the Knowledge Base at [support.polycom.com.](http://support.polycom.com)

### <span id="page-6-1"></span>**Contacting Technical and Solution Support**

For support or service, please contact your Polycom distributor or go to Polycom Support at support.polycom.com.

# <span id="page-7-0"></span>**Getting Started**

This chapter introduces you to the Polycom CX5100 system: how it works, what it looks like, and how to get started using it to participate in video conferences.

## <span id="page-7-1"></span>**Introducing the Polycom CX5100 System**

The Polycom CX5100 unified conference station lets you use the collaboration capabilities of Microsoft Lync voice, video, and content while automatically tracking the flow of conversation to enable richer, more interactive communication. The CX5100 system provides the camera and microphones. You place, answer, and control Microsoft Lync calls using the computer connected to the system.

During a call, the integrated cameras capture the entire panoramic view of your conference room, and the integrated microphones capture the voices coming from any location around the table. During calls, the system automatically shows the person who is speaking, along with a 360° view of the other participants in the room. The site with the active speaker sees the last speaker. See [How the CX5100 System Works on](#page-7-2)  [page 8](#page-7-2) to see an example.

#### <span id="page-7-2"></span>**How the CX5100 System Works**

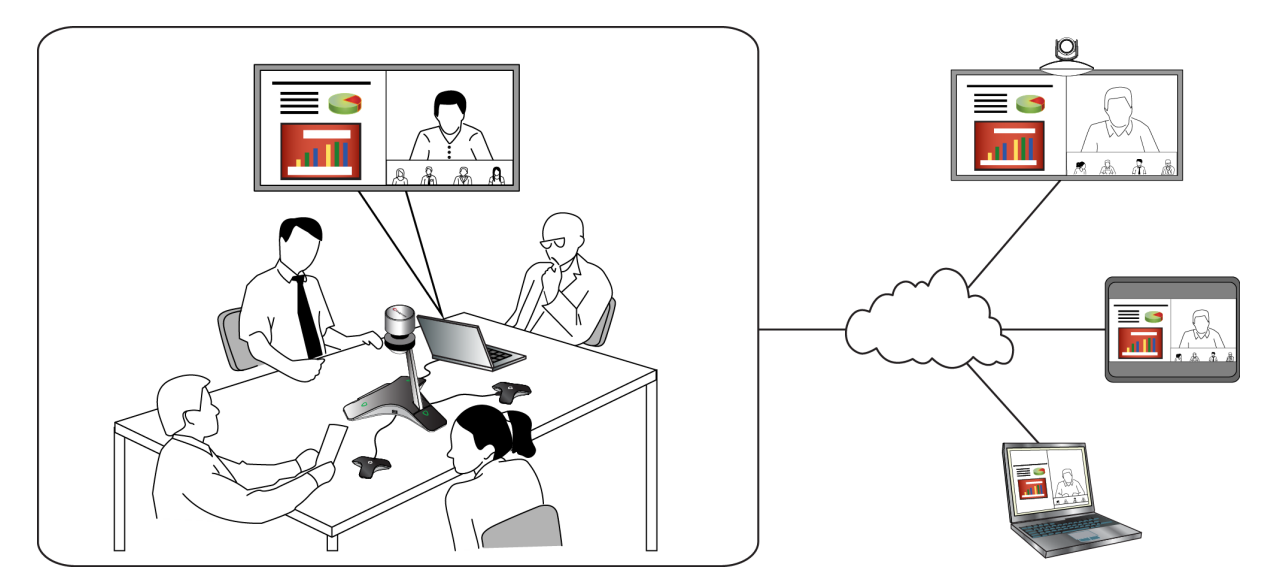

### <span id="page-8-0"></span>**About the Polycom CX5100 System**

The following figure introduces you to the parts of the Polycom CX5100 tabletop unit, which houses the camera, microphones, and speakers.

#### <span id="page-8-1"></span>**Parts of the Polycom CX5100 Tabletop Unit**

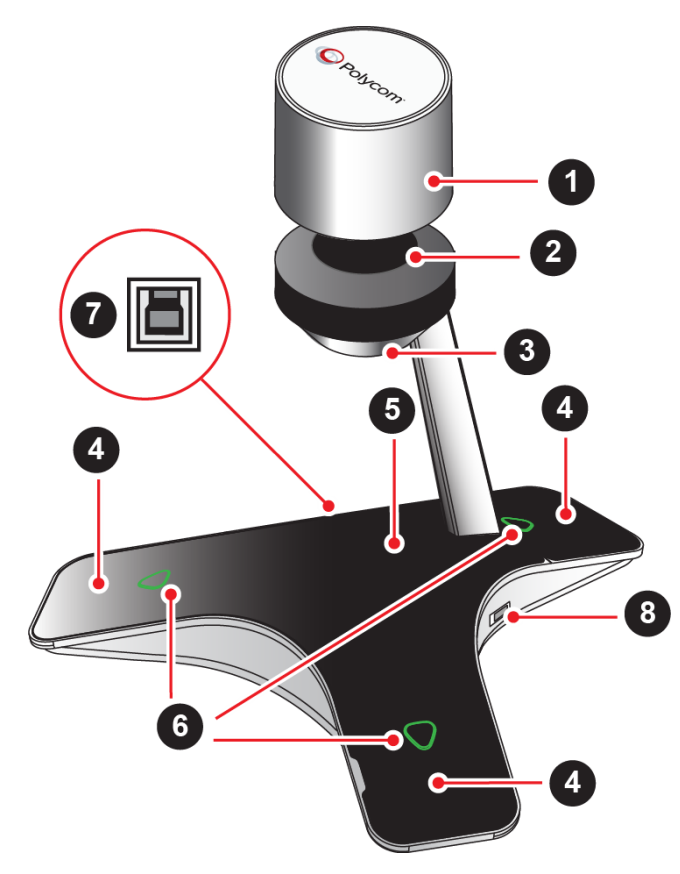

#### **Parts of the CX1500 Tabletop Unit**

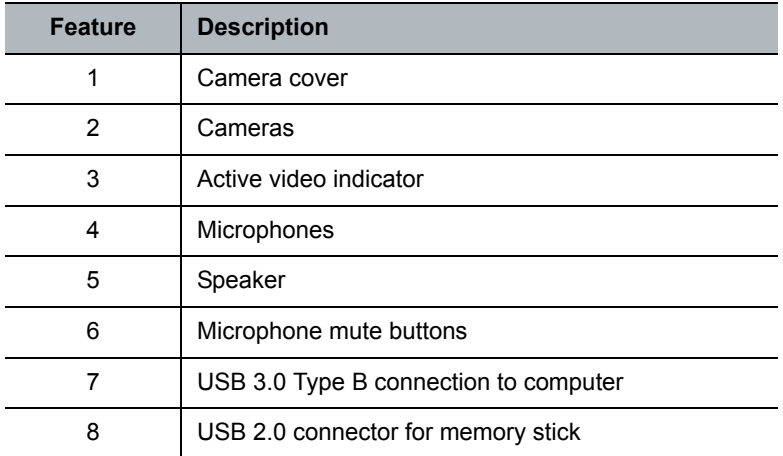

# <span id="page-9-0"></span>**Setting Up Your System Hardware**

Setting up the system hardware is quick and easy.

### <span id="page-9-1"></span>**Positioning the System**

Place the system in the center of the conference room table, and connect the cables according to the configuration shown in the document *Setting up the Polycom CX5100 or CX5500 System*, which was shipped in the box with your system. You can also find this document at [support.polycom.com](http://support.polycom.com). Go to **Video and Telepresence > CX Series > CX5100**.

For larger conference rooms, you can connect two optional satellite microphones. The following diagram shows how to place the microphones.

#### **Placing the satellite microphones**

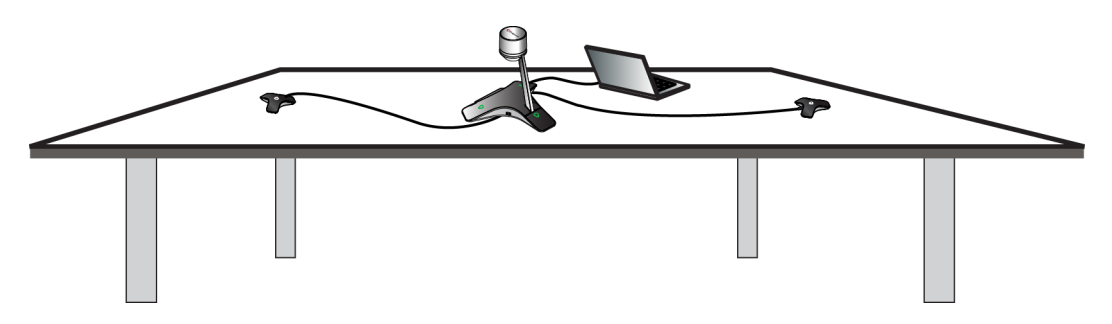

### <span id="page-9-2"></span>**Connecting a Computer to the System**

System performance may vary based on the connected computer, your network connection, and your Lync client version. The computer connected to the system should meet the minimum hardware and software requirements shown in the following table.

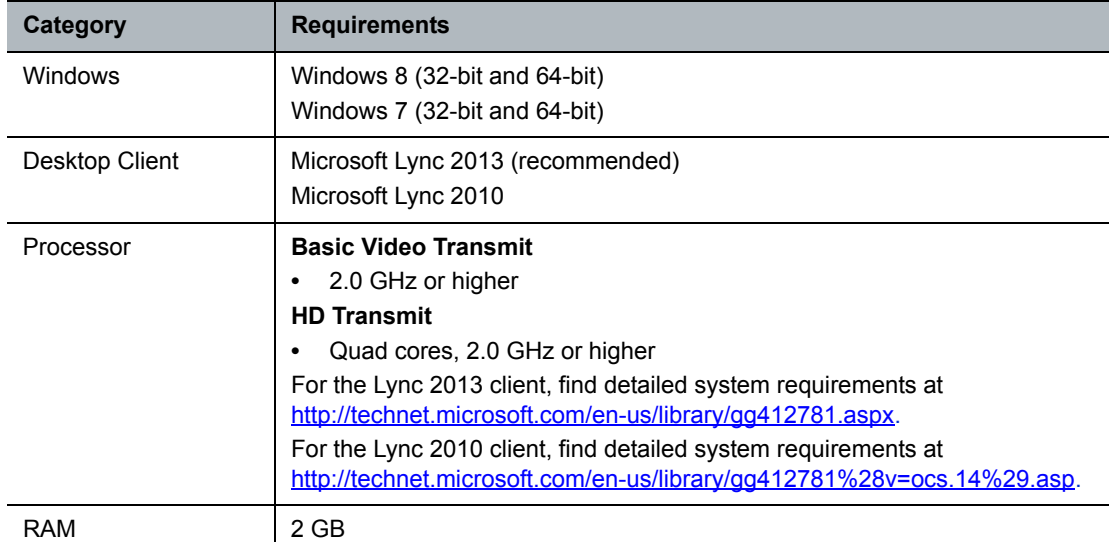

#### **Minimum Hardware and Software Requirements for the Connected Computer**

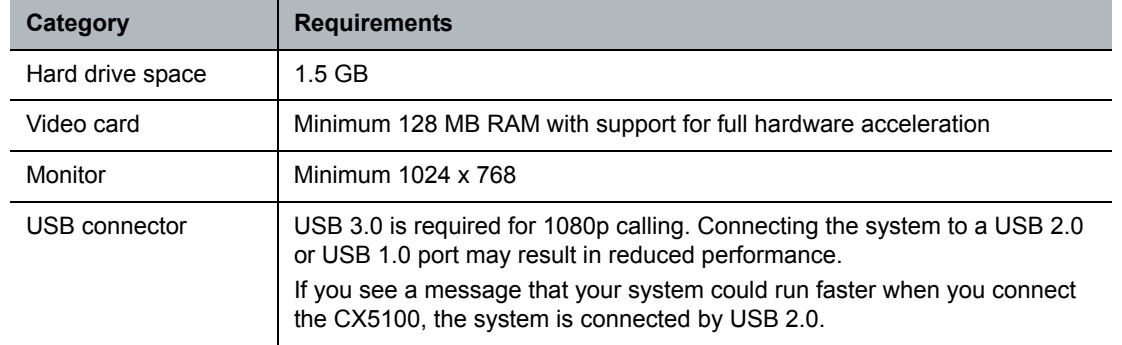

**Minimum Hardware and Software Requirements for the Connected Computer**

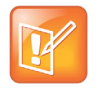

If you use a third-party USB extension cable to increase the distance between the tabletop unit and the PC, be aware that most extension cables limit the data rate or provide only USB 2.0 performance, even when plugged into a USB 3.0 port. When you connect the CX5100 to the PC by USB 2.0, you will see a warning that your system could run faster.

### <span id="page-10-0"></span>**Powering On and Off**

Connect the power to the Polycom CX5100 system. While the system starts up, the green indicators flash. When the indicator lights stop flashing and the indicators are off, the system is ready to use. You do not need to power the system on or off.

### <span id="page-10-1"></span>**Understanding the Indicator Lights**

The Polycom CX5100 system indicator lights let you know whether the system is sending audio or video in video calls. The three microphone indicator lights are located on the tabletop unit base. The active video indicator light is located on the underside of the camera head. See [Parts of the Polycom CX5100 Tabletop](#page-8-1)  [Unit](#page-8-1) for the location of the microphone and active video indicators.

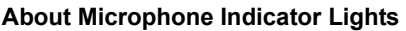

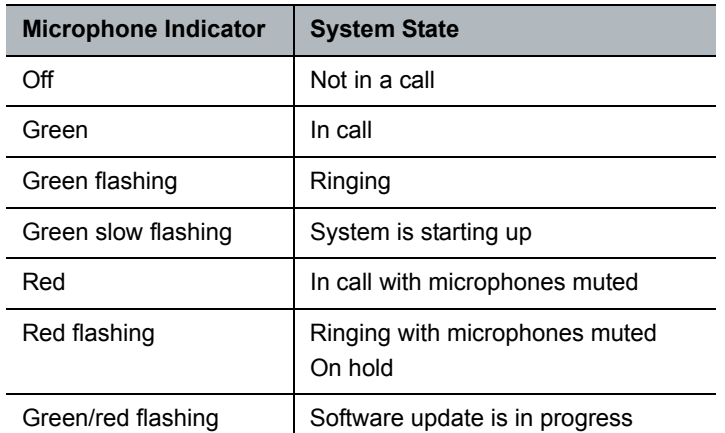

#### **About Active Video Indicator Lights**

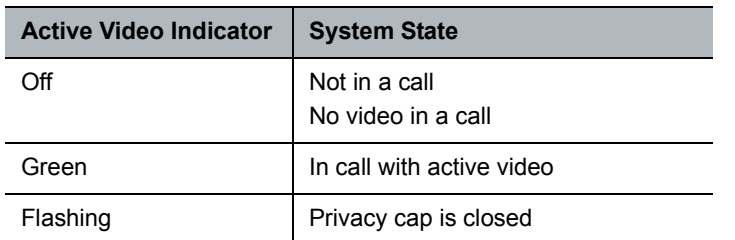

## <span id="page-11-0"></span>**First-time Startup**

After you connect your system and power it on, the indicator lights flash. When the flashing ends, you can make Lync calls using the computer connected to the system.

## <span id="page-11-1"></span>**Best Practices for Effective Camera Tracking**

To ensure that the Polycom CX5100 system can track the active speaker most effectively, follow the guidelines in this section.

### <span id="page-11-2"></span>**Tips for Setting Up the Room**

- Place the device in a large conference room, rather than a small room.
- If the room has hard walls or large windows, consider installing sound-absorbing panels and window blinds or drapes.
- Place the device in the center of the table, and place the table in the center of the room.
- If wall displays are part of the room's setup, move the device closer to the displays.
- Place the device so that participants are speaking toward the device. Avoid placing the device so that participants speak away from the system, especially if they are nearby.

### <span id="page-11-3"></span>**Tips for Meeting Participants**

- Make sure that items are not placed between your mouth and the microphones. For example, move your laptop so that it does not block you when you speak.
- When you stand at the front of a small conference room to speak, face the CX5100 system instead of the whiteboard or the wall. Facing the wall can cause echoes that interfere with the active speaker tracking.
- Avoid standing close to the conference table to speak. Instead, sit at the table or move away from the table.

# <span id="page-12-0"></span>**Calling and Answering**

Calling and answering with the Polycom CX5100 system uses the familiar Lync interface. This section describes the steps using Lync 2013, but the steps are similar if you use Lync 2010.

# <span id="page-12-1"></span>**Placing a Video Call**

You can place calls to people and systems in your organization that are registered to the Directory Service.

#### **To place a video call:**

- **1** In Microsoft Lync, do one of the following:
	- $\triangleright$  Click **a** and scroll to the contact you want to call.
	- Start typing a name in the search box and click  $\Box$  As you type, the system finds matching names.
	- $\triangleright$  Click  $\blacksquare$  and choose a name from your Recent Calls.
- **2** Click a name to select it.
- **3** Click  $\overset{\text{\tiny{(4)}}}{\bullet}$  to start a video call.

#### **To invite others to join a conference:**

- **»** From a conversation window in Microsoft Lync, do one of the following:
	- Click and then click **Invite More People**. Find the person you want and click **OK**.
	- $\triangleright$  Drag a contact from your contacts list into the conversation window.

## <span id="page-12-2"></span>**Answering a Call**

When you receive a call, you see a call notification that tells you who is calling.

#### **To answer a call:**

- **»** In the incoming call notification, do one of the following:
	- Click **Accept** to join the call.
	- Click **Redirect > Reply with an Instant Message** to send a message to the caller.

#### **To refuse a call:**

- **»** In the incoming call notification, do one of the following:
	- Click **Decline**.
	- Click **Ignore** to refuse the call.

## <span id="page-13-0"></span>**Hanging Up a Call**

Hanging up a call with another person automatically disconnects the other person. When you hang up from a conversation that includes multiple participants, the other participants remain connected.

#### **To hang up a call:**

**»** In Microsoft Lync, click  $\bigodot$ .

## <span id="page-13-1"></span>**Controlling What You Hear**

During a call, you can control what you hear at the local site.

#### **To adjust the volume:**

**»** Click **i** in your Windows tray and use the slider control

## <span id="page-13-2"></span>**Controlling What the Far End Hears and Sees**

During a call, you can control what the far sites can hear and see.

#### **To mute the microphone:**

» On the base of the system, touch **W**. The microphone indicators on the base of the tabletop unit are red when the system is muted:  $\bullet$ .

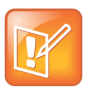

You can also mute the system's audio using the Mute button in the Lync client. However, muting the system in this way does not update the indicator lights on the tabletop unit.

#### **To mute the video:**

**»** Lower the privacy cap on the tabletop unit. The active video indicator flashes green to indicate that the system is not sending video to the far end.

# <span id="page-14-0"></span>**Customizing Your System**

You can use the Polycom CX5100 - CX5500 Control Panel to customize your Polycom CX5100 system.

# <span id="page-14-1"></span>**Using the CX5100 - CX5500 Control Panel**

Using the CX5100 - CX5500 Control Panel enables you to configure the system using an application running on the computer connected to your CX5100 system.

#### **To install the CX5100 - CX5500 Control Panel:**

- **1** Using a web browser, go to the [Polycom CX5100 support page.](http://support.polycom.com/PolycomService/support/us/support/voice/cx/cx5100-cx5500.html)
- **2** Download the CX Control Panel installation file to the computer connected to the CX5100 system.
- **3** Double-click the installation file and follow the prompts to install the application.

# <span id="page-14-2"></span>**Working with Configuration Settings**

All of the settings on the Configuration tab of the CX5100 - CX5500 Control Panel are stored in a configuration profile. The configuration file for each system is stored on the system itself. You can also create configuration files and store them on your computer for use with other environments or other systems.

### <span id="page-14-3"></span>**Finding Your Default System Password**

In order to retrieve configuration settings from the Polycom CX5100 system or to apply configuration settings to the system, you must supply the system password. By default, the password is the 14-digit system serial number. You can find the serial number on the label on the back panel of the power data box, as shown in the following figure.

#### **Location of the Serial Number Label on the Power Data Box**

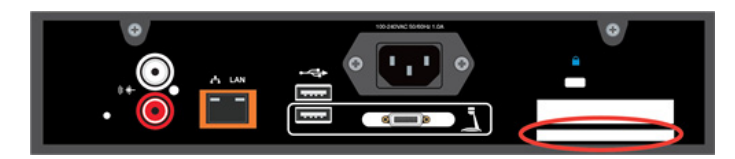

### <span id="page-15-0"></span>**Working with Configuration Profiles**

From the CX5100 - CX5500 Control Panel, you can choose to create a new configuration file, edit an existing configuration file onto a CX5100, or retrieve the configuration file from your system. You can load any of these configuration files onto your system.

#### **To create or edit a profile:**

- **1** Power on the Polycom CX5100 system.
- **2** On your computer, start the **CX Control Panel** application.
- **3** Connect the computer to the Polycom CX5100 system.
- **4** From the CX Control Panel, do one of the following:
	- Click **Create new profile**.
	- Click **Edit saved profile** and choose a configuration file.
	- Click **View or edit device profile**. Enter the system password, if prompted.
- **5** Enter or edit the configuration settings as needed.
- **6** Do one of the following:
	- Click **Apply to Device** to push the new configuration file onto your CX5100 system. Enter the system password, if prompted.
	- Click **Save to PC** to save the settings to a profile on your computer. You can specify where to save the profile.

# <span id="page-15-1"></span>**Configuring Your Network Connection**

Connecting your device to the network allows you to configure automatic software updates.

#### **To configure your network connection:**

- **1** From the PC Interface, click **Configuration > Network**.
- **2** To configure your network connection, configure the settings shown in the following table.

#### **Network Configuration Settings**

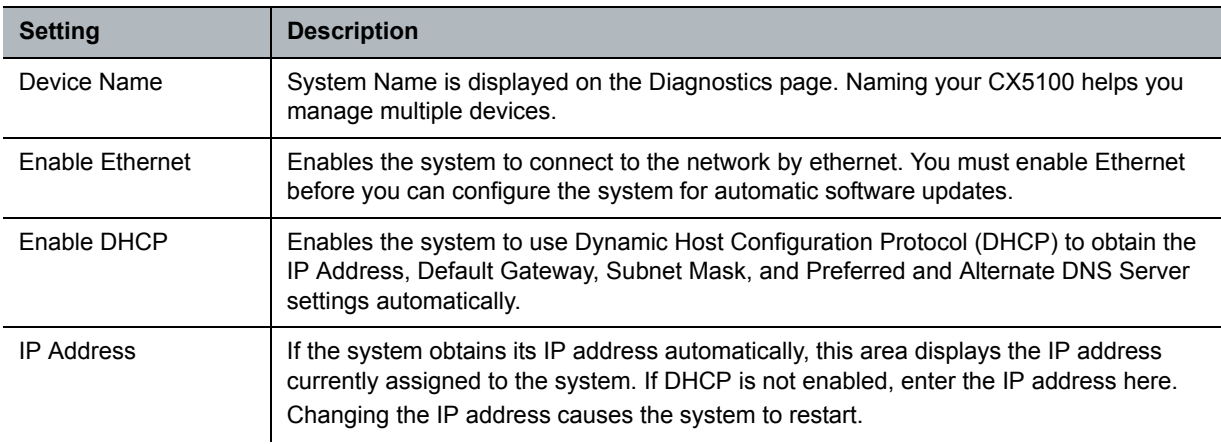

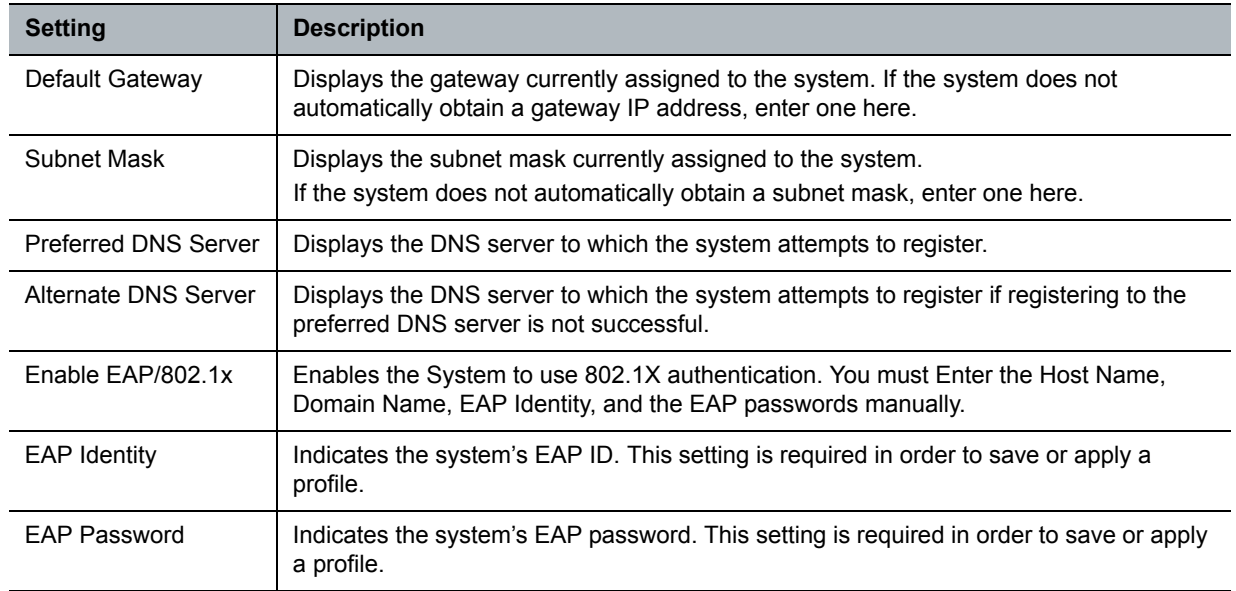

#### **Network Configuration Settings**

- **3** Do one of the following:
	- Click **Apply to Device** to push the new configuration file onto your CX5100 system. Enter the system password if prompted.

When the changes is complete, a dialog box appears. It may take up to a minute for the the new network connection to be ready for use.

 Click **Save to PC** to save the settings to a profile on your computer. You can specify where to save the profile.

# <span id="page-16-0"></span>**Customizing the Power Frequency Setting**

In most cases, the system defaults to the correct power line frequency, based on the video standard used in the country where the system is located. This setting allows you to adapt the system in areas where the power line frequency does not match the video standard used. You might need to change this setting to avoid flicker from the fluorescent lights in your conference room.

#### **To change the power frequency:**

- **1** From the CX5100 CX5500 Control Panel, click **Configuration** and then click **Advanced**.
- **2** Choose the power frequency used in your location. In most cases, you can use the factory setting.
- **3** Do one of the following:
	- Click **Apply to Device** to push the new configuration file onto your CX5100 system. Enter the system password if prompted.
	- Click **Save to PC** to save the settings to a profile on your computer. You can specify where to save the profile.

# <span id="page-17-0"></span>**Customizing Mute Button Behavior**

You can specify whether pressing the Mute button stops the system from sending both video and audio or just stops sending audio.

#### **To customize the Mute button behavior:**

- **1** From the CX5100 CX5500 Control Panel, click **Configuration** and then click **Advanced**.
- **2** For the **Mute Button Function**, choose one of the following:
	- **Microphone Only:** Touching **Mute** stops the system from sending audio to the far end. The system continues to send video. You continue to see and hear the far end.
	- $\triangleright$  **Microphone and Camera**: Touching **Mute**  $\triangleright$  stops the system from sending audio and video to the far end. You continue to see and hear the far end.
- **3** Do one of the following:
	- Click **Apply to Device** to push the new configuration file onto your CX5100 system. Enter the system password if prompted.
	- Click **Save to PC** to save the settings to a profile on your computer. You can specify where to save the profile.

## <span id="page-17-1"></span>**Setting the Date and Time**

You can configure the date and time settings to match your system's location. The date and time are used in the system log.

#### **To set the system's date and time:**

- **1** From the CX5100 CX5500 Control Panel, click **Configuration** and then click **Time**.
- **2** Choose the time zone where the system is located. Click **Apply to Device**.
- **3** Click **System** and then click **Set Date/Time**.
- **4** Choose the date and time and then click **Apply to Device**.

# <span id="page-17-2"></span>**Configuring Security Settings**

For some settings, you are required to enter an administrator password for access. The default password is the serial number of the Polycom CX5100 system. You can find the serial number a label found on the back panel of the unit.

#### **To change the administrator password:**

- **1** From the CX5100 CX5500 Control Panel, click **System** and then click **Set Password**.
- **2** Enter your old password.
- **3** Enter the new password and enter it again to confirm it.
- **4** Click **Change Password**.

# <span id="page-18-0"></span>**Keeping Your Software Current**

You can configure your system to check for available updates automatically, or you can choose update the software manually.

#### **To update the software automatically:**

- **1** From the CX5100 CX5500 Control Panel, click **System > Set Date/Time** and ensure that the time and date are set correctly.
- **2** Click **Configuration** and then click **Softupdate**.
- **3** To set up automatic software updates, configure these settings.

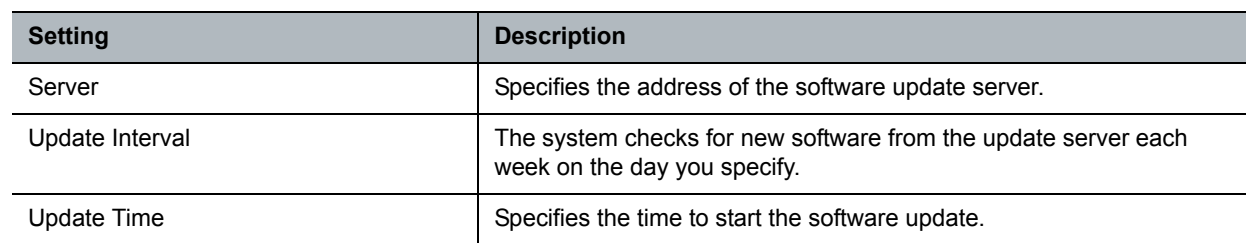

#### **Automatic Software Update Settings**

- **4** Do one of the following:
	- Click **Apply to Device** to push the new configuration file onto your CX5100 system. Enter the system password if prompted.
	- Click **Save to PC** to save the settings to a profile on your computer. You can specify where to save the profile.

#### **To update the software manually over the network:**

- **1** From the CX5100 CX5500 Control Panel, click **Configuration** and then click **Softupdate.** Check the server address, and click **Apply to Device** to push the address onto your CX5100 system.
- **2** From the CX5100 CX5500 Control Panel, click **System** and then click **Software**.
- **3** Click **Update** to start the update.

#### **To update the software using a thumb drive:**

- **1** Obtain the software update package from your network administrator, and copy the software to a USB thumb drive formatted as FAT32. Make sure that there is only one software update package on the thumb drive.
- **2** Connect the drive to the USB 2.0 port on the tabletop unit or to the USB 3.0 port on the power data box, as shown in the following figure. The system detects the drive automatically and starts the update within 30 seconds.

#### **Location of the USB 2.0 connectors**

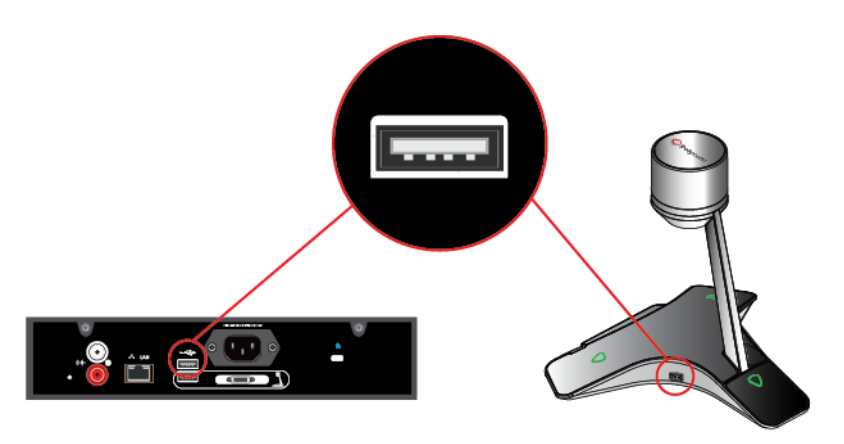

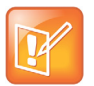

#### **Important Notes About Installation**

- **•** The indicator lights begin to flash, indicating that the update has started. The system reboots up to four times during the update. You will see the indicator lights flash in several different patterns.
- **•** The update takes up to 40 minutes to complete. During this time, the system reboots several times.Make sure that you do not power the system off during an update. Wait for at least 40 minutes to make sure the update has completed.
- **•** The update is complete when the indicator lights stop flashing for at least 30 seconds.

# <span id="page-20-0"></span>**Troubleshooting**

If you experience problems using the Polycom CX5100 system, try the suggestions in this chapter.

# <span id="page-20-1"></span>**Solving Audio and Video Problems**

Use the following table to find possible corrective actions if you experience problems.

#### **Troubleshooting Audio and Video Problems**

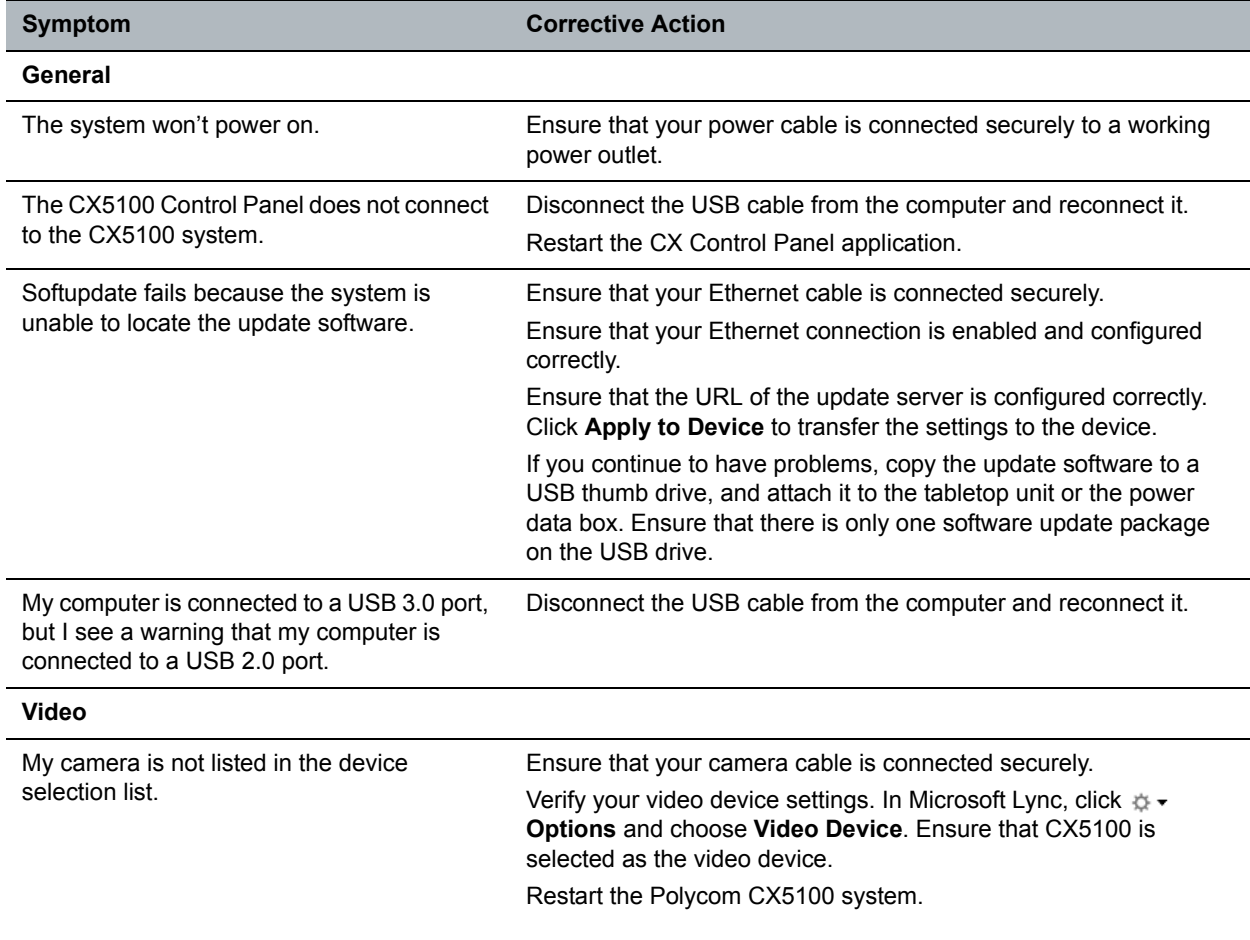

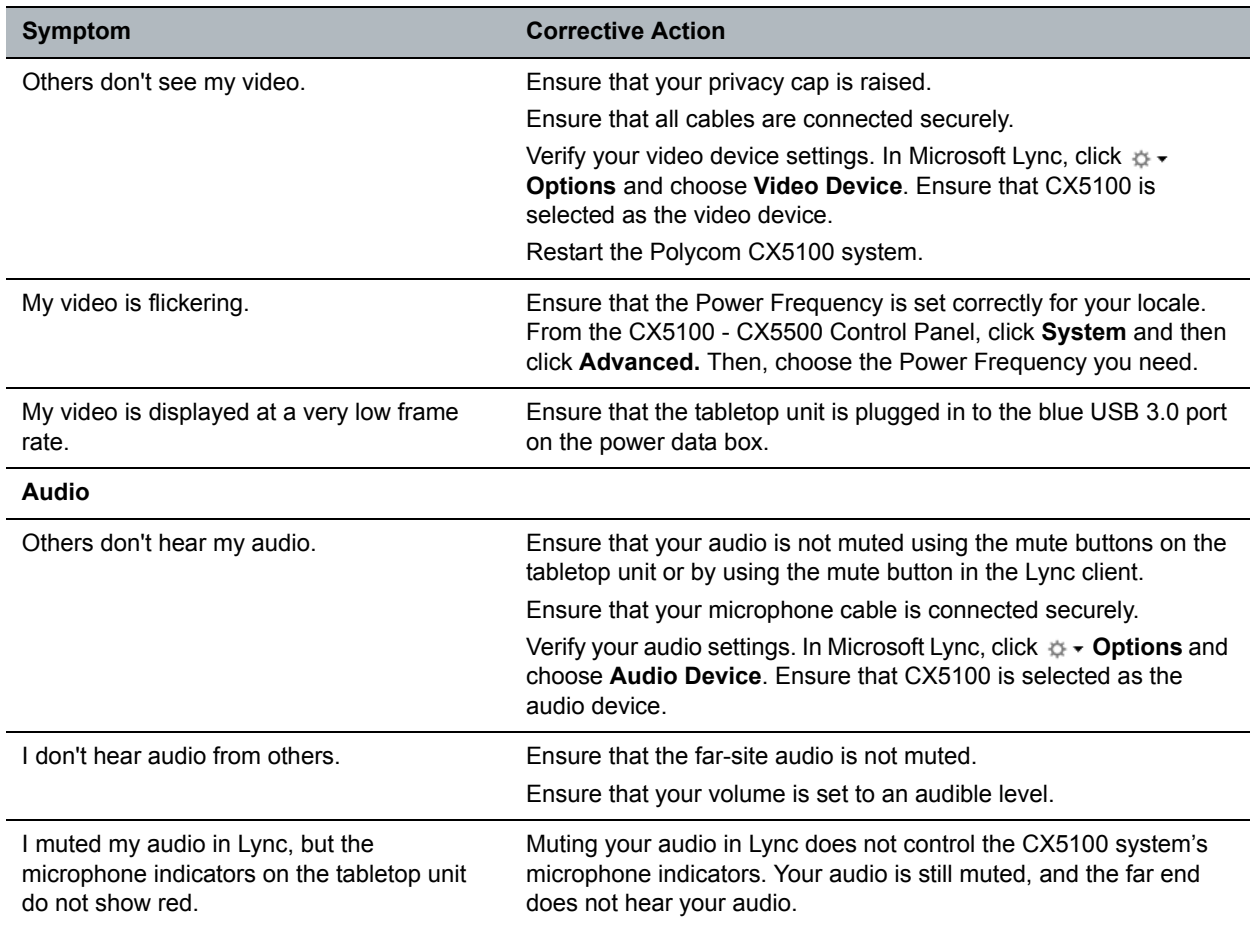

#### **Troubleshooting Audio and Video Problems**

### <span id="page-21-0"></span>**Accessing System Information**

The System Info page lets you view a listing of system settings and status that may be helpful in troubleshooting. The information is refreshed each time you access the page. To refresh the page, go to another page and return to the System Info page.

#### **To access information about your system:**

**»** From the CX5100 - CX5500 Control Panel, click **System** and then click **System Info**.

### <span id="page-21-1"></span>**Testing the System's Speaker, Microphones, and Camera**

You can ensure that your Polycom CX5100 is configured and operating correctly by testing the speaker, microphones, and camera.

#### **To test the speaker and microphones:**

**1** From the Microsoft Lync client, click **Options**.

- **2** Click **Audio Device** and then choose the CX 5100 device as the Audio Device.
- **3** In the Speaker section, click **Play** to play a tone.
- **4** Adjust the slider to make the tone louder or softer.
- **5** Gently brush your finger over the microphone on the base of the tabletop unit and check to be sure the indicator in the Microphone section turns green in response. If there is no response, check to be sure the microphone is not muted.
- **6** Adjust the slider to make the microphone more or less sensitive.

#### **To test the camera:**

- **1** From the Microsoft Lync client, click **Options**.
- **2** Click **Video Device** and check the video preview.

### <span id="page-22-0"></span>**Capturing Logs and Diagnostic Information**

If you contact Polycom for help with a system problem, you might be requested to supply information about your system.

#### **To retrieve system logs:**

**»** Connect a USB thumb drive to the USB port on the tabletop unit or on the power data box. Make sure there is no softupdate package on the thumb drive. The logs are transferred automatically. Note that it takes approximately one minute to complete the transfer.

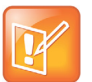

#### **Retrieving logs using the CX5100 - CX5500 Control Panel**

You can also use the CX5100 - CX5500 Control Panel retrieve logs to a thumb drive connected to the device.

- **1** From the CX5100 CX5500 Control Panel, click **System** and then click **Debugging**.
- **2** Connect a USB thumb drive to the USB port on the tabletop unit. Make sure there is no softupdate package on the thumb drive.
- **3** Click **Retrieve Logs** to copy the logs to the thumb drive. Note that it takes approximately one minute to complete the transfer.

#### **To view diagnostics information:**

**»** From the CX5100 - CX5500 Control Panel, click **Diagnostics**. You can scroll through this information using your mouse. Right-click to copy this information to the clipboard.

### <span id="page-22-1"></span>**Restoring the System to Factory Settings**

If you experience severe system problems, you can perform a factory restore. The restore button is on the back of the power data box, as shown in the following figure:

#### **Location of the system restore button**

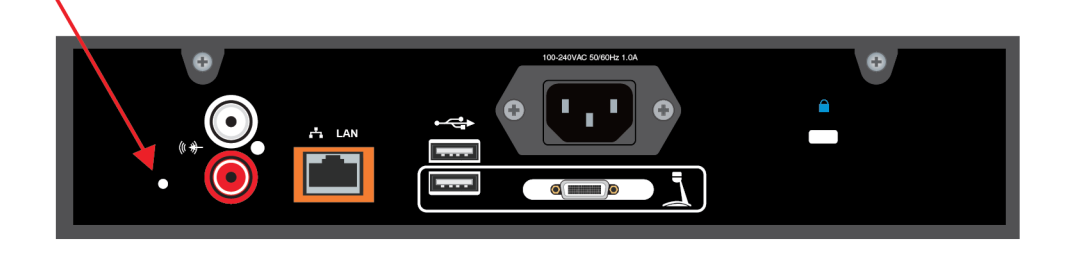

#### To reset the system to its original factory settings using the restore button:

- **1** While the system is powered off, use a paper clip to press and hold the restore button.
- **2** While holding the restore button, power the system on.
- **3** Keep holding the restore button for 20 more seconds, then release it.

# <span id="page-24-0"></span>**Regulatory Information**

#### **Important Safeguards**

Read and understand the following instructions before using the system:

- **•** Always disconnect the system from power before cleaning and servicing and when not in use.
- **•** Keep ventilation openings free of any obstructions.
- **•** The power cord acts as the disconnect device. Disconnect power cord to electrically isolate the system, and before removing any covers.
- **•** No user serviceable parts are contained within the device, a qualified technician must perform service or repair work.

#### **Special Safety Instructions**

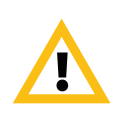

**Plug Acts as Disconnect Device:** The socket outlet to which this apparatus is connected must be installed near the equipment and must always be readily accessible.

Follow existing safety instructions and observe all safeguards as directed.

#### **Regulatory Notices**

#### **Class B Digital Device or Peripheral**

This equipment has been tested and found to comply with the limits for a Class B digital device, pursuant to part 15 of the FCC Rules. These limits are designed to provide reasonable protection against harmful interference in a residential installation.

This equipment generates, uses and can radiate radio frequency energy and, if not installed and used in accordance with the instructions, may cause harmful interference to radio communications. However, there is no guarantee that interference will not occur in a particular installation. If this equipment does cause harmful interference to radio or television reception, which can be determined by turning the equipment off and on, the user is encouraged to try to correct the interference by one or more of the following measures:

- **•** Reorient or relocate the receiving antenna.
- **•** Increase the separation between the equipment and receiver.
- **•** Connect the equipment into an outlet on a circuit different from that to which the receiver is connected.
- **•** Consult the dealer or an experienced radio/TV technician for help.

#### **Part 15 FCC Rules**

This device complies with part 15 of the FCC rules. Operation is subject to the following two conditions:

1) This device may not cause harmful interference, and

2) this device must accept any interference received, including interference that may cause undesired operation.

#### **Industry Canada (IC)**

This Class [B] digital apparatus complies with Canadian ICES-003.

Cet appareil numerique de la Classe [B] est conforme à la norme NMB-003 du Canada.

#### **Europe**

This Polycom CX5100 has been marked with the CE mark. This mark indicates compliance with EEC directories 2006/95/EC and 2004/108/EC. A full copy of the Declaration of Conformity can be obtained from Polycom Ltd., 270 Bath Road, Slough, Berkshire, SL1 4DX, UK.

#### **Singapore**

Complies with

**IDA Standards**

#### **DA101619**

#### **Class B Statements**

Japan

この装置は、クラスB情報技術装置です。この装置は、家庭環境で使用 することを目的としていますが、この装置がラジオやテレビジョン受信機に 近接して使用されると、受信障害を引き起こすことがあります。 取扱説明書に従って正しい取り扱いをして下さい。  $VCCI-B$